See [Discovery for Mini Systems](https://manual.zactrack.com/doku.php?id=mini:discovery) for details

#### **Anchors & Trackers List**

This list displays the anchors or trackers discovered.

By tapping on the tab Trackers, you can switch to the trackers list. By tapping on the tab Anchors, you can switch to the anchors list.

# **Tracking Server**

System settings about the tracking server can be accessed by

- tapping the 3 dots  $\mathbf{X}$  in the top right corner to open the menu, and
- tapping **Tracking Server** in that menu.

#### $\pmb{\times}$

The information at the top left shows - the IP address of your Master anchor, - the connection state, and - the system state.

With the buttons on the right you can access multiple sub-functions. The list at the bottom displays the anchors and trackers discovered.

## **Tracking Config**

You can add some configurations here for the tracking server. *Note: Only make changes here if you really know what you are doing!*

### **Anchor Link**

The matrix displayed in the dialog popping up illustrates the UWB connection quality between the Master anchor and the other anchors.

 $\pmb{\times}$ 

### **Tracker Link**

The matrix displayed in the dialog popping up illustrates the UWB connection quality between trackers and anchors.

 $\pmb{\times}$ 

# **Discover Devices**

Last update: 2022/11/04 14:32 manual:mini\_menu\_tracking\_server https://manual.zactrack.com/doku.php?id=manual:mini\_menu\_tracking\_server

In these lists you can see various information about the anchors/trackers. You can update the firmware of an anchor or tracker by selecting it and tapping on the button **Update Selected**.

From: <https://manual.zactrack.com/> - **zactrack**

Permanent link: **[https://manual.zactrack.com/doku.php?id=manual:mini\\_menu\\_tracking\\_server](https://manual.zactrack.com/doku.php?id=manual:mini_menu_tracking_server)**

Last update: **2022/11/04 14:32**

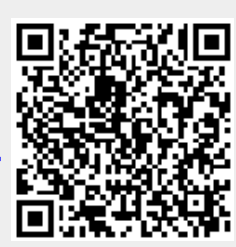